BA01411R/15/NL/02.22-00 71605207 2022-12-30 Geldig vanaf versie ENU000A, V2.04.xx

# Inbedrijfstellingsvoorschrift Memograph M, RSG45

Geavanceerde datamanager Batch-software optie Aanvullende instructies voor batch-management

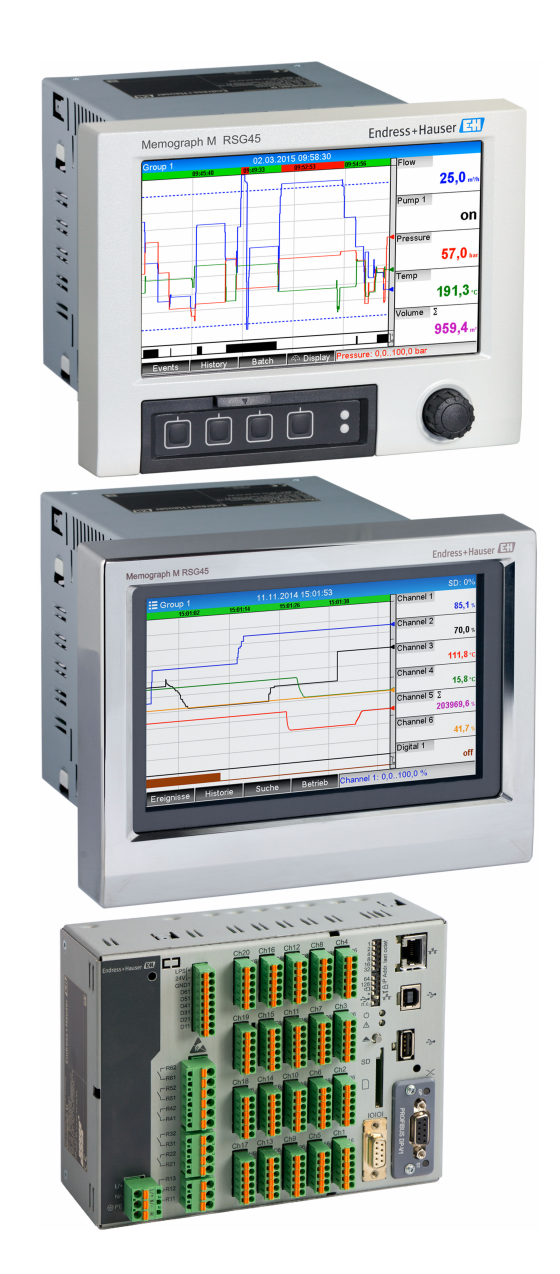

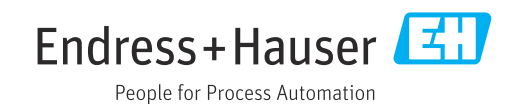

# Inhoudsopgave

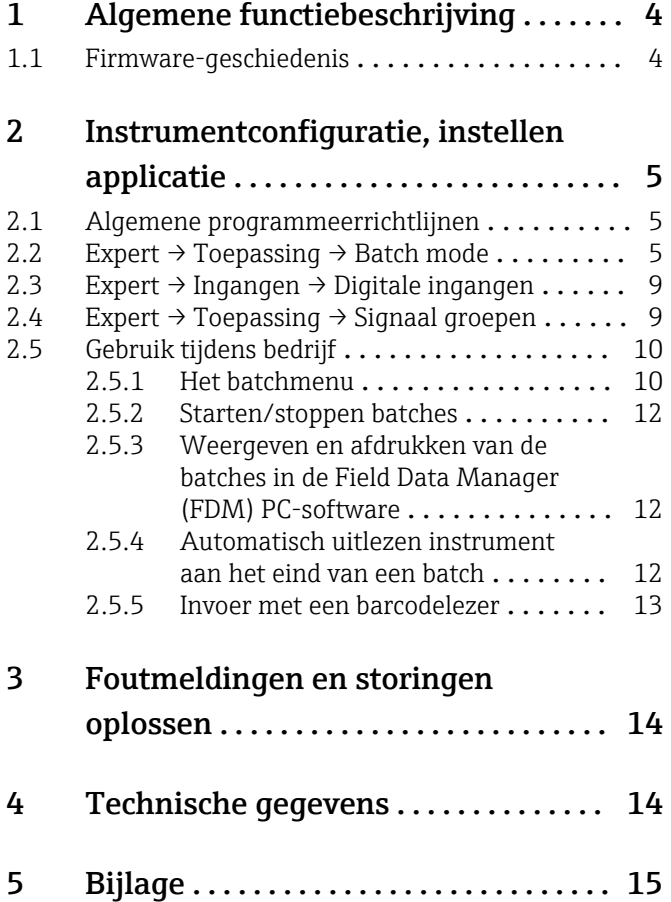

# <span id="page-3-0"></span>1 Algemene functiebeschrijving

### LET OP

#### Deze handleiding bevat een aanvullende beschrijving van een speciale softwareoptie.

Deze aanvullende instructies zijn niet bedoeld als vervanging van de bedieningshandleiding!

‣ Meer informatie is opgenomen in de bedieningshandleiding en de aanvullende documentatie.

Beschikbaar voor alle instrumentversies via:

- Internet: www.endress.com/deviceviewer
- Smartphone/tablet: Endress+Hauser Operations App

#### Definitie van de batchfunctie:

Een batch tijdens de productie betreft het totaal aantal eenheden vaneen product, geproduceerd, gefabriceerd of verpakt onder dezelfde omstandigheden. Het totaal van dit type heeft een uniek partijnummer (batchnummer) toegekend gekregen en dit nummer is ook aangebracht op de producten in die partij.

De batches zijn toegekend aan een vaste signaalanalyse in het instrument (batch  $1 \rightarrow$ analyse 1, batch  $2 \rightarrow$  analyse 2 enz.).

Opmerking: Wanneer 4 batches parallel actie zijn, kan de operator geen verdere analyses uitvoeren (bijv. daganalyse). Alleen de totaalteller wordt altijd bijgehouden.

Een batch kan handmatig op het instrument worden gestart of gestopt via een extern toetsenbord, barcodelezer, stuuringang (digitale ingang) of via afstandsbediening (veldbus/OPC).

Aan het eind van de batch wordt een batchrapport (signaalanalyse) aangemaakt met min./max./gemiddelde waarden en hoeveelheden. Deze kan ook automatisch worden afgedrukt.

De batchsoftware bevat ook het rekenkundige pakket. R

De volgende informatie betreffende compatibiliteit met de FDA 21 CFR deel 11 is de verantwoordelijkheid van de gebruiker:

- Verkeerde datalogging treedt op wanneer verkeerde start- en stoptijden worden ingevoerd
- Verkeerde datalogging treedt op wanneer verkeerde of geen batchinformatie wordt ingevoerd
- Alleen geautoriseerde personen (beheerd door het gebruikersbeheer) mogen een batch uitvoeren

### 1.1 Firmware-geschiedenis

Overzicht van de softwarehistorie van het instrument:

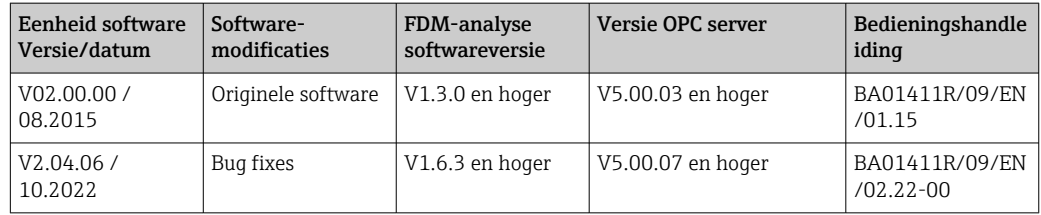

# <span id="page-4-0"></span>2 Instrumentconfiguratie, instellen applicatie

### 2.1 Algemene programmeerrichtlijnen

- 1. Installeer en configureer eerst het instrument zoals beschreven in de bedieningshandleiding BA01338R. Houd de veiligheidsinstructies aan!
- 2. Voer de aanvullende instellingen uit die nodig zijn voor de batch modus (zie het volgende hoofdstuk).
- 3. Configureer het display, kies bijvoorbeeld de displaymodus. Zie hoofdstuk 11 van de bedieningshandleiding BA01338R.

### 2.2 Expert  $\rightarrow$  Toepassing  $\rightarrow$  Batch mode

Benodigde instellingen voor de batchmodus.

Afhankelijk van de gekozen functie, wordt de gebruikersinterface van het instrument H zodanig aangepast dat elke keer alleen benodigde parameters hoeven te worden gecontroleerd/ingesteld.

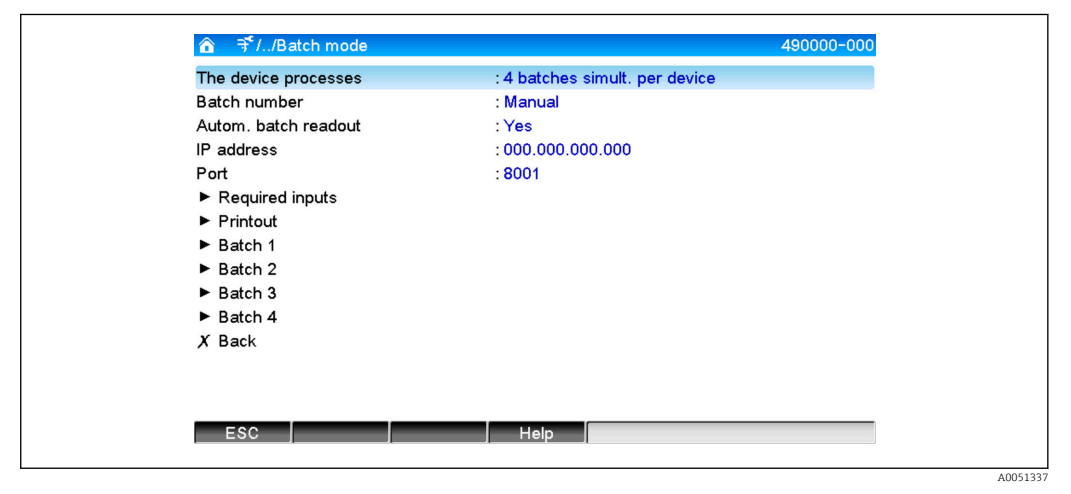

 *1 Expert → Toepassing → Batch mode*

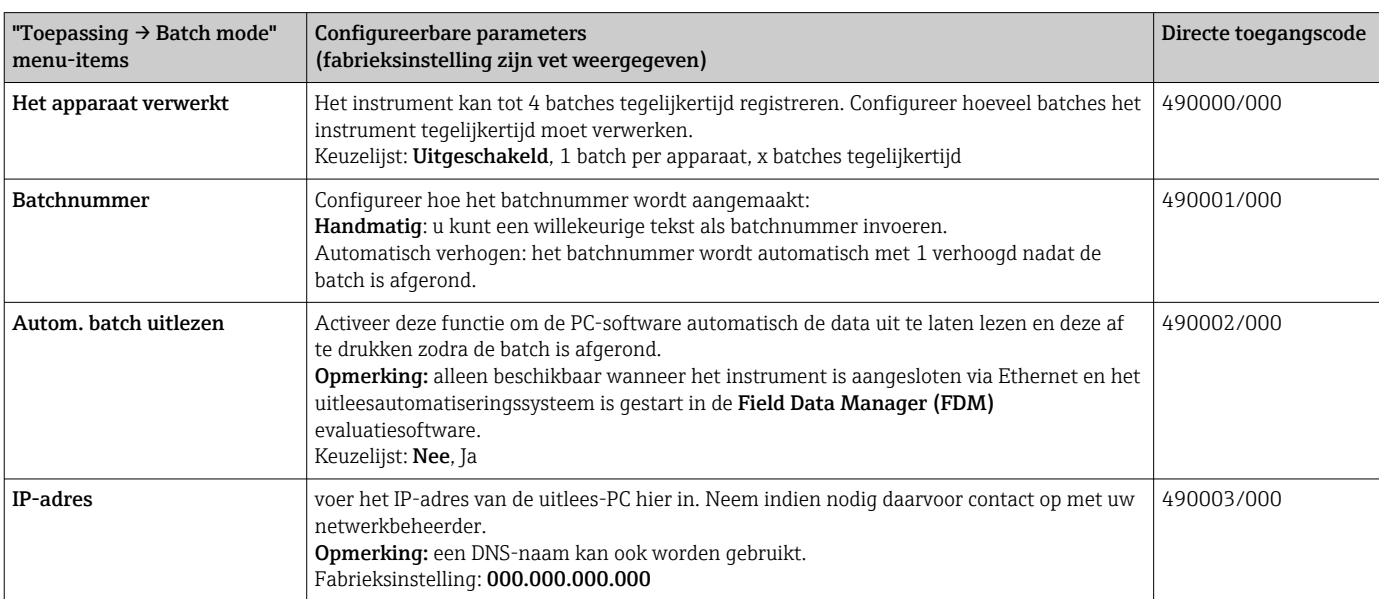

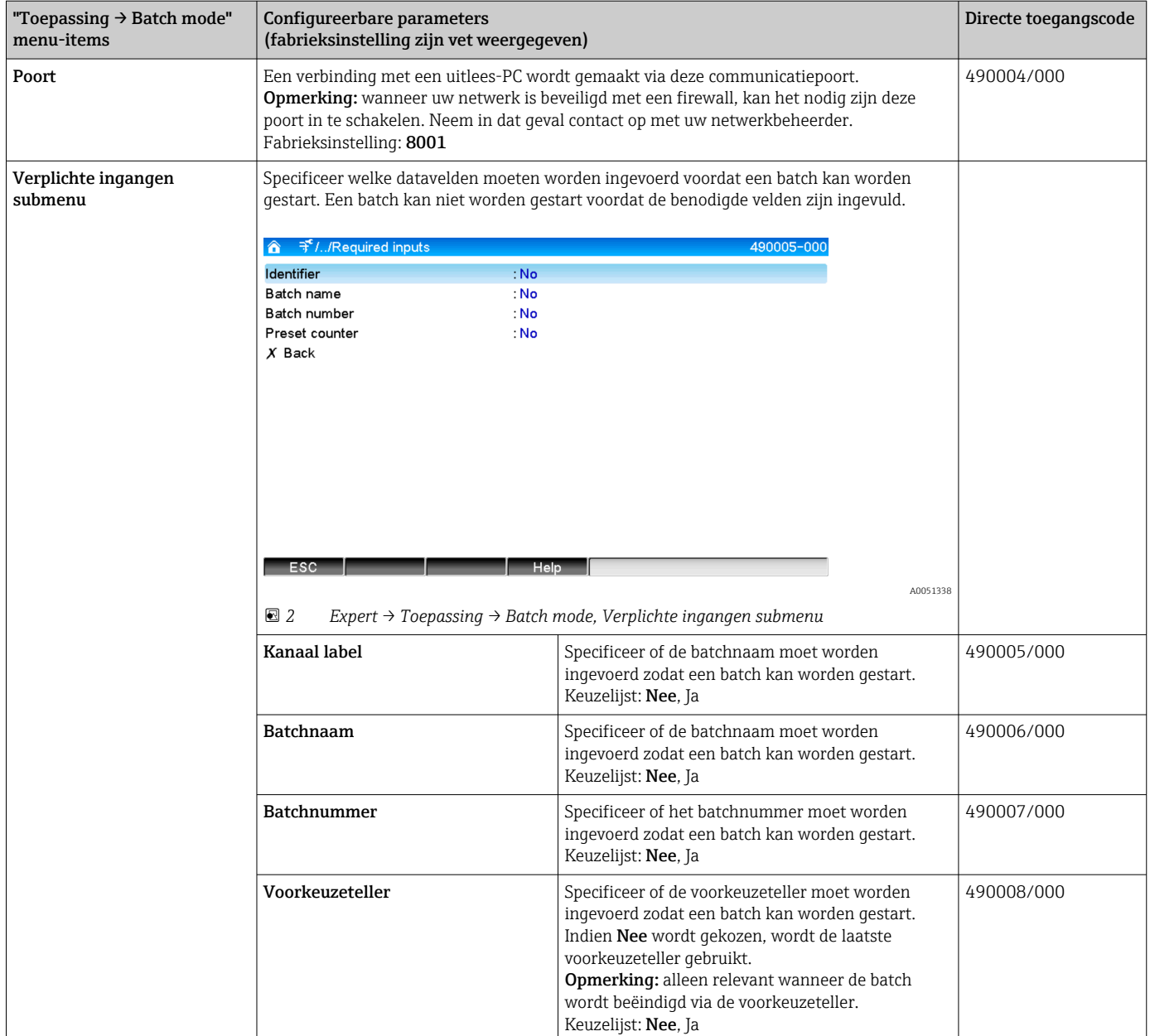

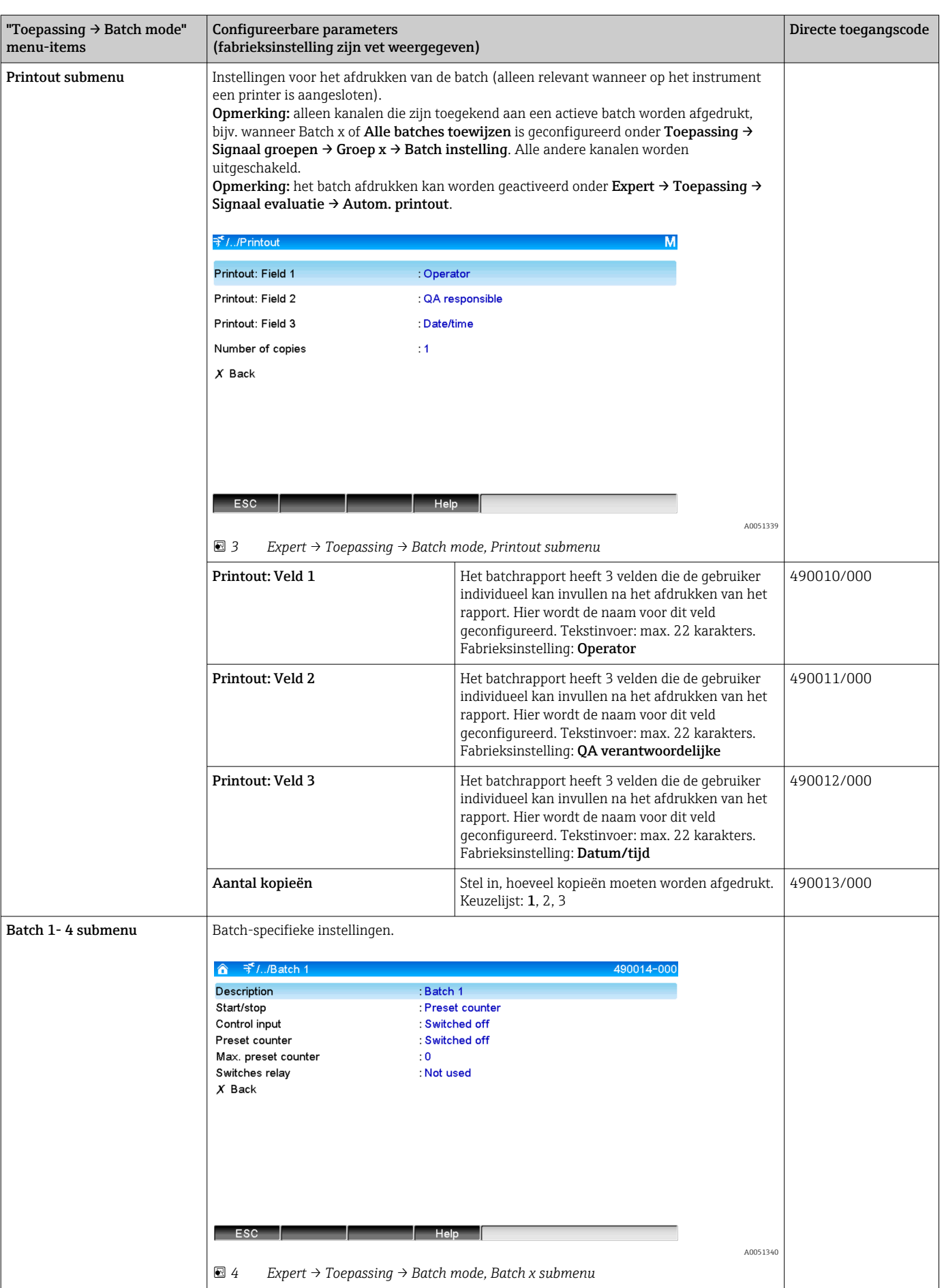

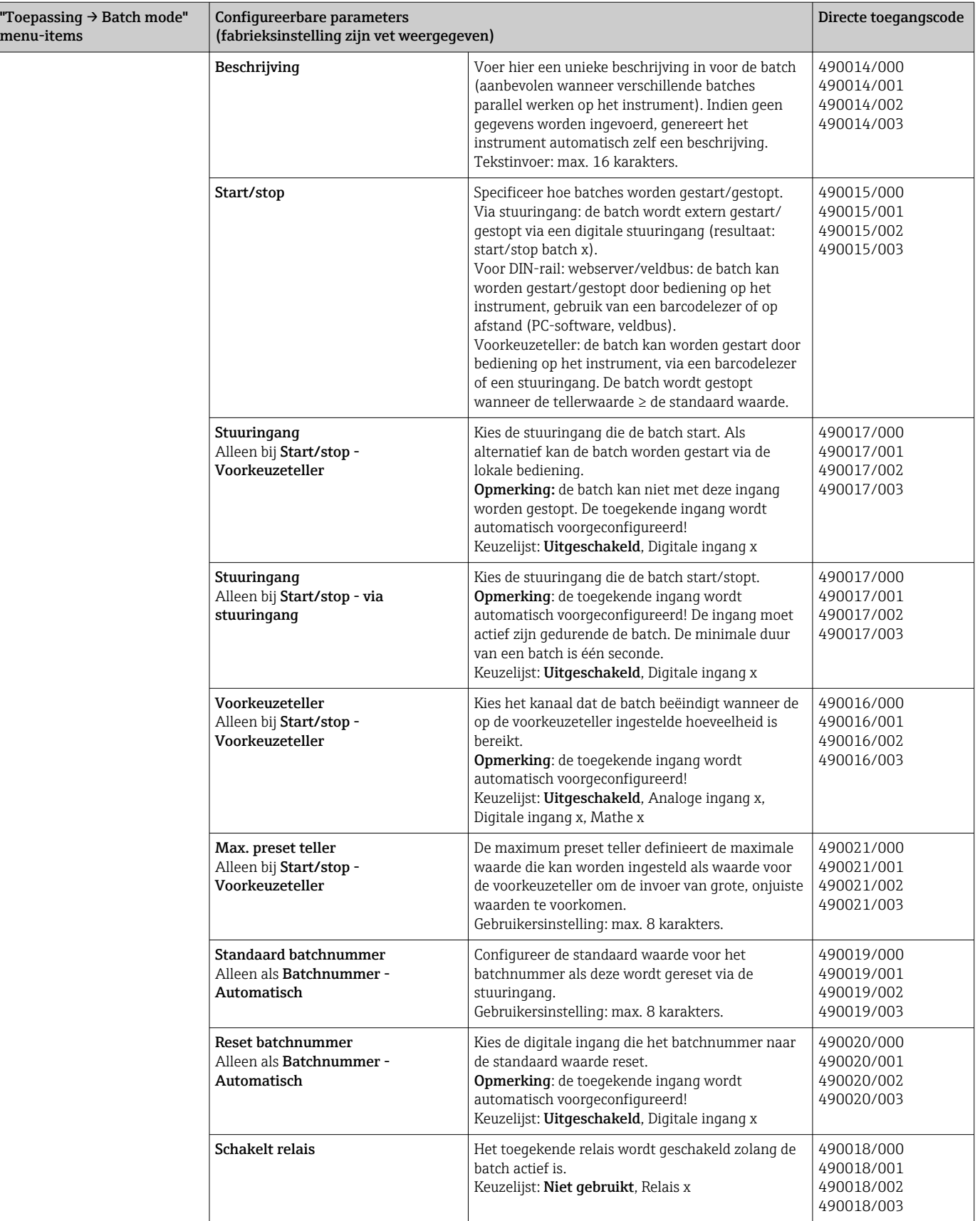

# <span id="page-8-0"></span>2.3 Expert → Ingangen → Digitale ingangen

Instellingen voor digitale ingangen voor batchmodus.

Alleen instellingen die relevant zijn voor de batchmodus worden hier beschreven. Voor alle andere digitale ingangsfuncties, zie de bedieningshandleiding.

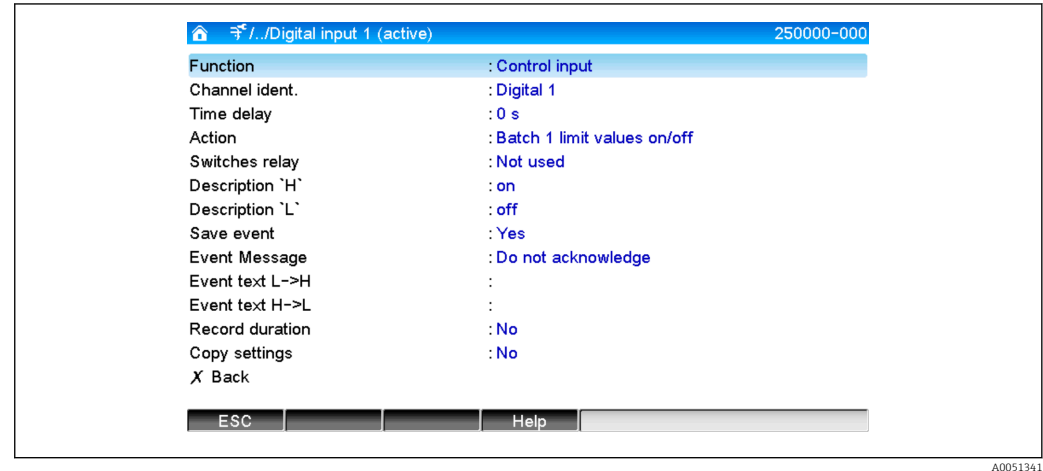

 *5 Expert → Ingangen → Digitale ingangen Digitale ingang x*

| "Ingangen $\rightarrow$ Digitale<br>ingangen" menu-items | Configureerbare parameters (fabrieksinstelling zijn vet weergegeven)                                                                                                    | Directe toegangscode         |
|----------------------------------------------------------|----------------------------------------------------------------------------------------------------|------------------------------|
| Functie                                                  | Kies de gewenste functie. Digitale ingangen zijn High actief, dit betekent dat het<br>beschreven effect optreedt bij een high status. Low = $-3+5$ V, High = $+12+30$ V De<br>volgende functies zijn beschikbaar:<br>Uitgeschakeld: digitale ingang is niet actief.<br>Stuuringang: verschillende regelfuncties kunnen worden ingeschakeld voor de batchmodus<br>gebruik makend van de digitale ingang.                                                                                                   | 250000/000 tot<br>250000/013 |
| Kanaalident                                              | Beschrijving van de functies van deze ingang (bijv. Batch 1 start).<br>Gebruikersinstelling 16 karakters. Fabrieksinstelling: Digitaal x                                                                                                    | 250001/000 tot<br>250001/013 |
| Actie                                                    | Instellen van de functie van de stuuringang voor batchmodus:<br>Batch x starten/stoppen: start/stopt de externe analyse (analyse alleen actief bij signaal<br>High). Verzamelen van meetwaarden voor de grafische weergave gaat door. Batches<br>worden ook gestart/gestopt met deze functie.<br>Reset batchnummer x: resets het automatisch gegenereerde batchnummer naar 0 (voor<br>Low $\rightarrow$ High verandering)<br>Batch x grenswaarde aan/uit: schakelt de grenswaarden voor de batch aan/uit. | 250003/000 tot<br>250003/013 |
| Kopieer instellingen                                     | Kopieert de instellingen van het momentele kanaal naar geselecteerde kanalen. De laatste<br>twee posities van de kanaalnaam van het doelkanaal worden vervangen door het<br>kanaalnummer daarvan.                                                                                                    | 250200/000 tot<br>250200/013 |

### 2.4 Expert  $\rightarrow$  Toepassing  $\rightarrow$  Signaal groepen

Instellingen voor signaalgroepen voor batchmodus.

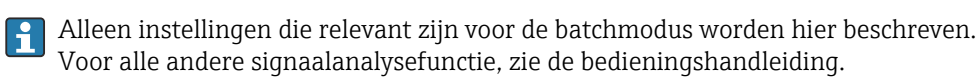

<span id="page-9-0"></span>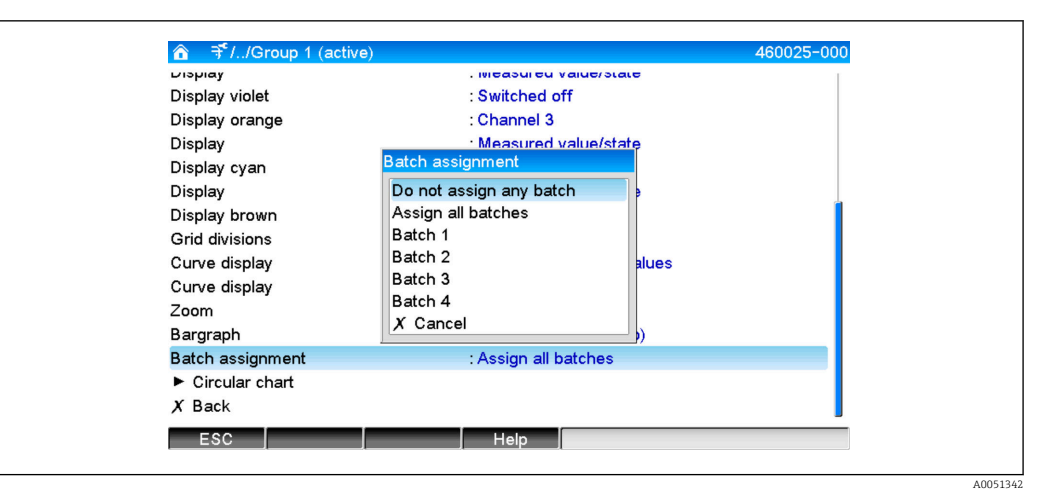

 *6 Expert → Toepassing → Signaal groepen Groep x*

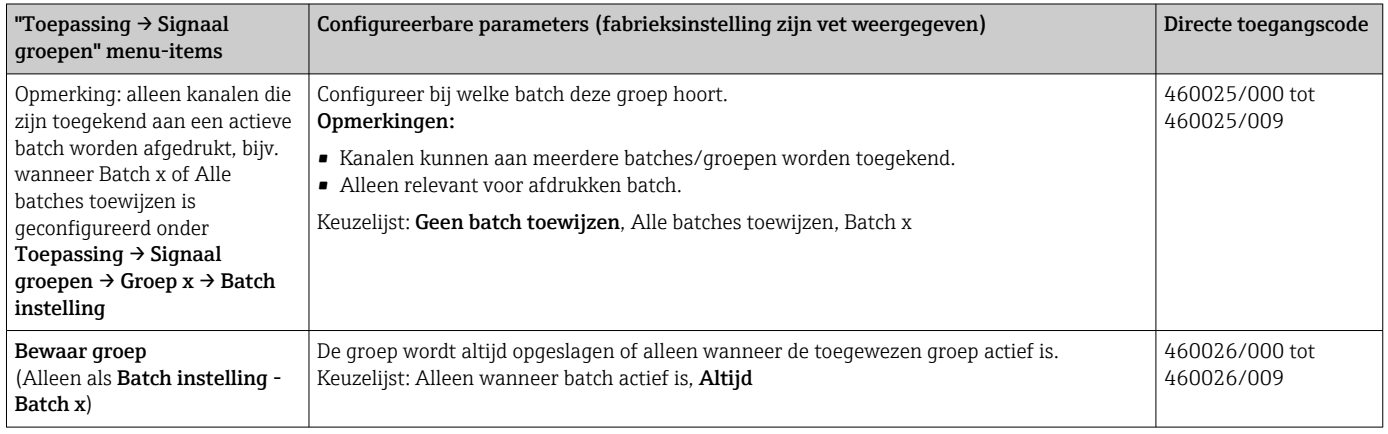

De gewijzigde instellingen worden pas van kracht als u terugkeert naar de displaymodus (meetwaardedisplay) na het instellen van de parameters. Het bedieningsmenu wordt verlaten door herhaaldelijk menu-item Terug te bedienen. Tot dit moment werkt het instrument nog steeds met de voorgaande gegevens.

## 2.5 Gebruik tijdens bedrijf

#### 2.5.1 Het batchmenu

Tijdens bedrijf, wordt een speciaal symbool getoond voor elke batch aan rechterbovenkant in het meetwaardedisplay. Een groen symbool geeft aan dat de batch is gestart. Een rood symbool geeft aan dat de batch is gestopt.

Opmerking: alleen kanalen die zijn toegekend aan een actieve batch worden  $| \cdot |$ weergegeven, bijv. wanneer Batch x of Alle batches toewijzen is geconfigureerd onder Toepassing  $\rightarrow$  Signaal groepen  $\rightarrow$  Groep x  $\rightarrow$  Batch instelling. Alle andere kanalen worden uitgeschakeld.

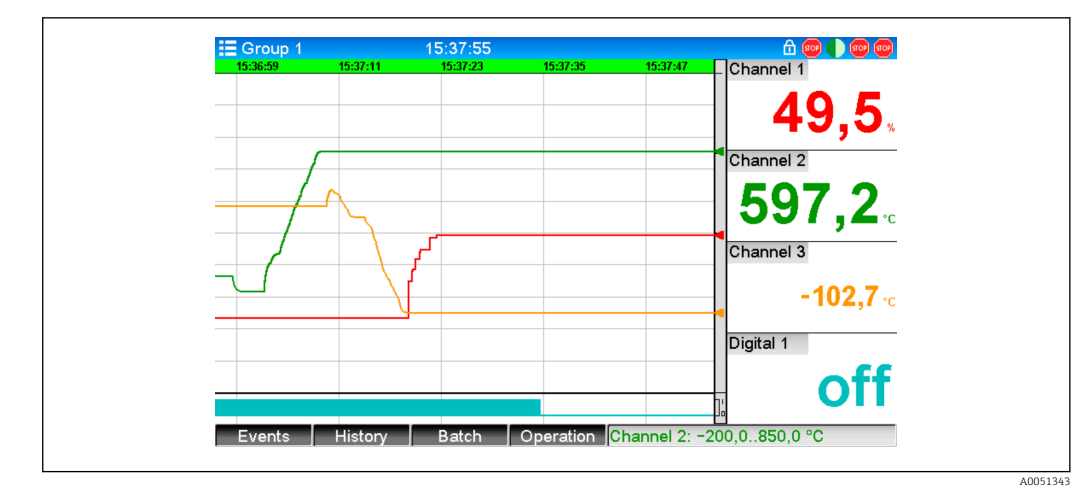

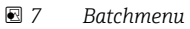

Roep het menu Batch op door de sneltoets 3 in te drukken of via Hoofdmenu → Werking:

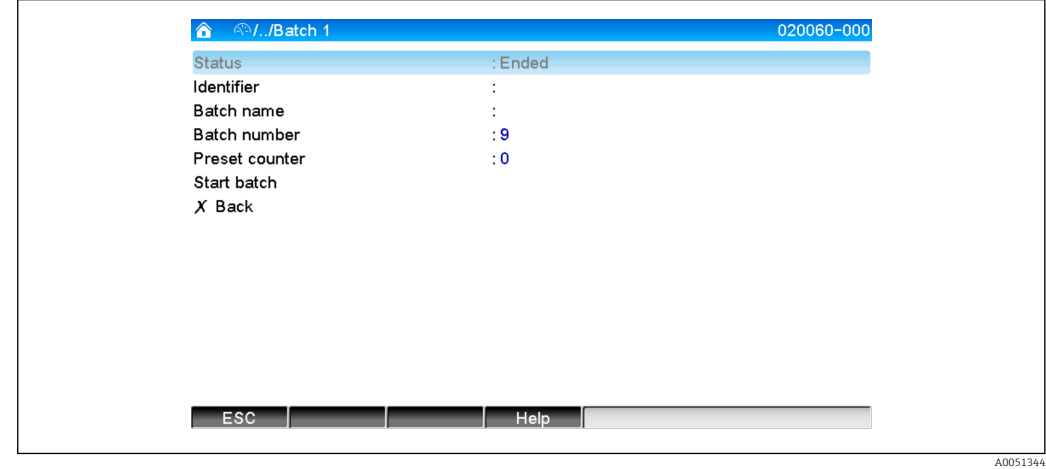

 *8 Batchmenu*

Dit menu wordt gebruikt voor het invoeren van batchinformatie en regelen van de batch.

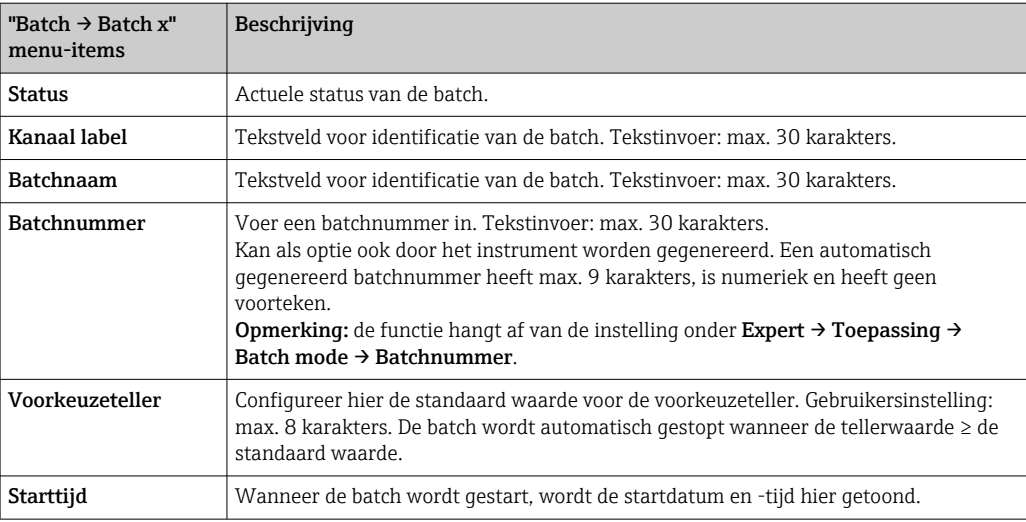

<span id="page-11-0"></span>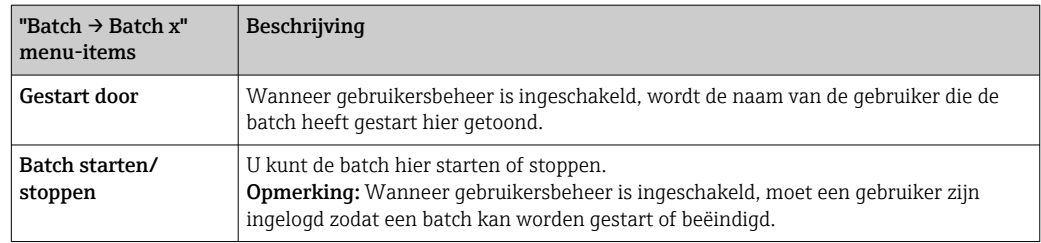

### 2.5.2 Starten/stoppen batches

Batches worden als volgt gestart of gestopt:

- Stuuringang (een individuele stuuringang voor elke batch)
- Bediening van het instrument (sneltoets 3 of via Hoofdmenu → Werking → Batch)
- Voorkeuzeteller
- Afstandsbediening (OPC server)
- Profibus DP, Modbus, EtherNet/IP of PROFINET
- Barcodelezer

Aan het eind van de batch wordt een analyse opgeslagen. De analyse wordt getoond via Hoofdmenu  $\rightarrow$  Werking  $\rightarrow$  Signaalanalyse  $\rightarrow$  Batch x.

#### Opmerkingen:

- De batchstatus (gestart of gestopt) wordt vastgehouden ook na een uitval van de voedingsspanning.
- Er moet minimaal 200 ms verlopen tussen 2 dezelfde batches (start/stop).
- De minimale duur van een batch is 1 s. Batches die korter zijn worden niet geregistreerd.
- Een nieuwe batch kan niet worden gestart voordat de oude is beëindigd.
- De start en het eind van een batch worden geregistreerd in de event-log.

### 2.5.3 Weergeven en afdrukken van de batches in de Field Data Manager (FDM) PC-software

De PC-software moet eerst worden geïnstalleerd voordat de functies kunnen worden  $\vert \bm{\mathsf{H}} \vert$ uitgevoerd. Zie de instructies en informatie op de DVD van de PC-software.

#### Procedure voor uitlezen batch met de PC-software:

- 1. Start de functie Readout data → Mass storage of Readout data → Online connection. Stap-voor-stap navigatie maakt de instelling gemakkelijk.
- 2. Via de volgende stappen wordt het instrument aangemaakt in de database en wordt de data uitgelezen.

#### Procedure voor de visualisatie en het afdrukken van de batches met de PC-software:

- 1. Start de functie Visualization → New. Stap-voor-stap navigatie wordt geopend. Via de volgende stappen moet het instrument worden geselecteerd en moeten de kanalen en batches worden gevisualiseerd.
- 2. De diagrammen, rapporten, waarden en event die nu worden getoond kunnen worden afgedrukt door op het afdrukkensymbool te klikken.
- 3. Via Close, kunt u de visualisatie sluiten of deze als sjabloon opslaan.

Meer informatie over de functies is beschikbaar in de geïntegreerde online-help en in  $|1 \cdot |$ de handleidingen op de DVD van de PC-software.

#### 2.5.4 Automatisch uitlezen instrument aan het eind van een batch

Deze functie is alleen mogelijk wanneer het instrument is aangesloten via Ethernet. Poort 8001 van de firewall moet zijn ingeschakeld.

<span id="page-12-0"></span>De volgende instellingen moeten worden uitgevoerd zodat het instrument automatisch wordt uitgelezen aan het eind van een batch:

#### 1. Op het instrument:

Stel het hoofdmenu onder Expert → Toepassing → Batch mode, Autom. batch uitlezen in op Ja. Configureer onder IP-adres het IP-adres van de PC met de geïnstalleerde PC-software.

#### 2. In de PC-software:

Start de functie Data management → Automatic. Stap-voor-stap navigatie wordt geopend.

- 3. Kies in stap 1Automatic information -> Automatic new/edit en Select task: → Read out device.
- 4. Kies in stap 2 het rechter instrument.
- 5. Kies in stap 3 Read out job → Active en Interval: Device. Het resultaat van de functie Additional batch triggered is dat het instrument automatisch wordt uitgelezen met het ingestelde interval (bijv. dagelijks) aan het eind van de batch.
- 6. Save bewaart en activeert de automatische functie.
- 7. De automatische functie kan worden gestopt of herstart via Extras → Settings → Automatic.

Meer informatie over de functies is beschikbaar in de geïntegreerde online-help en in de handleidingen op de DVD van de PC-software.

#### 2.5.5 Invoer met een barcodelezer

Batch-informatie kan op twee manieren worden ingevoerd met een barcodelezer:

#### Met het batchmenu:

De barcodelezer kan worden gebruikt voor de volgende batch-informatie: kanaal nummer, batchnaam en batchnummer. Echter, de betreffende invoerdialogen moeten handmatig worden opgeroepen via het Batch-menu.

#### Via serie commando's als barcode:

#### 1. Stappen:

Lees de relevante barcode in (= serie commando's). (zie de bijlage voor de barcodes van de serie commando's voor batch 1 t/m 4)

- 2. Lees de actuele gegevens voor de relevante batch in.
- 3. Het instrument toont gedurende 30 seconden een melding over welke data is ingelezen.

#### *Beschrijving van de barcodes in de bijlage:*

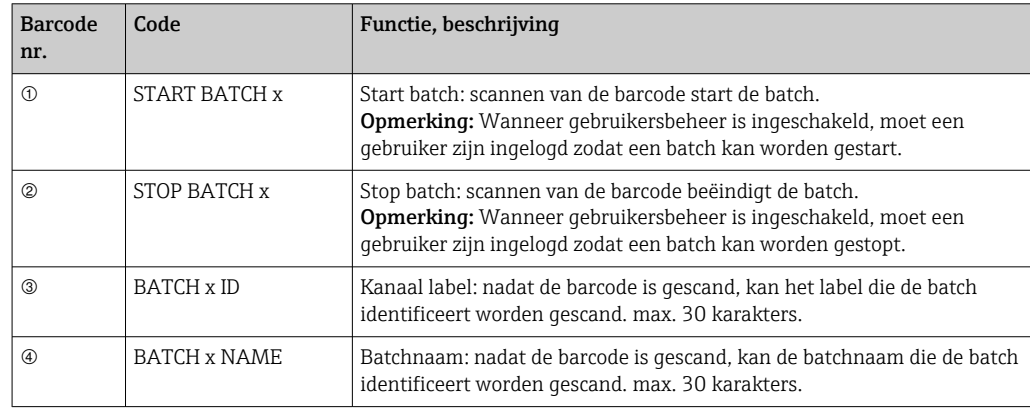

<span id="page-13-0"></span>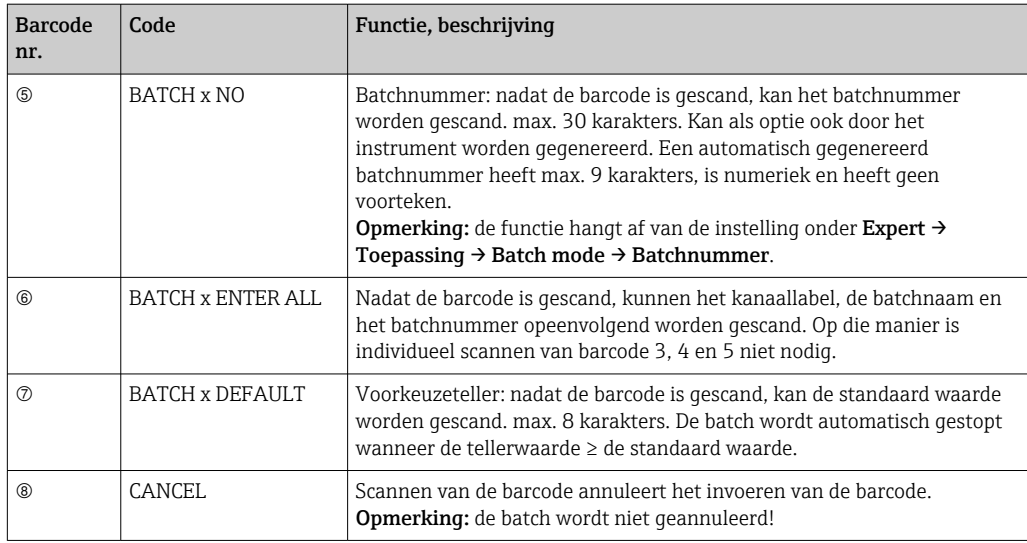

### **AVOORZICHTIG**

#### Failsafe-modus:

I÷

- ‣ Wanneer de relevante gegevens niet binnen x seconden worden ingelezen (x kan worden ingesteld in het hoofdmenu onder Expert → Systeem → Barcode lezer → **Timeout sequenties**, 10 tot 180 s, standaard = 30 s) nadat de serie commando's is ingelezen, wordt het proces geannuleerd zonder meldingen.
- ‣ Het is mogelijk een serie commando's meerdere keren opeenvolgend in te lezen. De laatst ingelezen serie commando's is altijd de geldige.

# 3 Foutmeldingen en storingen oplossen

Uw instrument geeft informatie over fouten of verkeerde instellingen in tekstformaat op het scherm. Bij de weergave op het display (meetwaardeweergave) worden de foutcodes in de rechterbovenhoek van het scherm getoond.

#### Uitvoering met navigator en front-interfaces:

Een rode LED signaleert fouten of knippert in geval van waarschuwingen of benodigd onderhoud.

Gedetailleerde foutmeldingen en storingen oplossen zijn te vinden in het hoofdstuk H Diagnose en storingen oplossen van de bedieningshandleiding.

# 4 Technische gegevens

De technische gegevens in de bedieningshandleiding gelden voor deze instrumentoptie.

# <span id="page-14-0"></span>5 Bijlage

Batch 1 + 2 serie commando's (code 128):

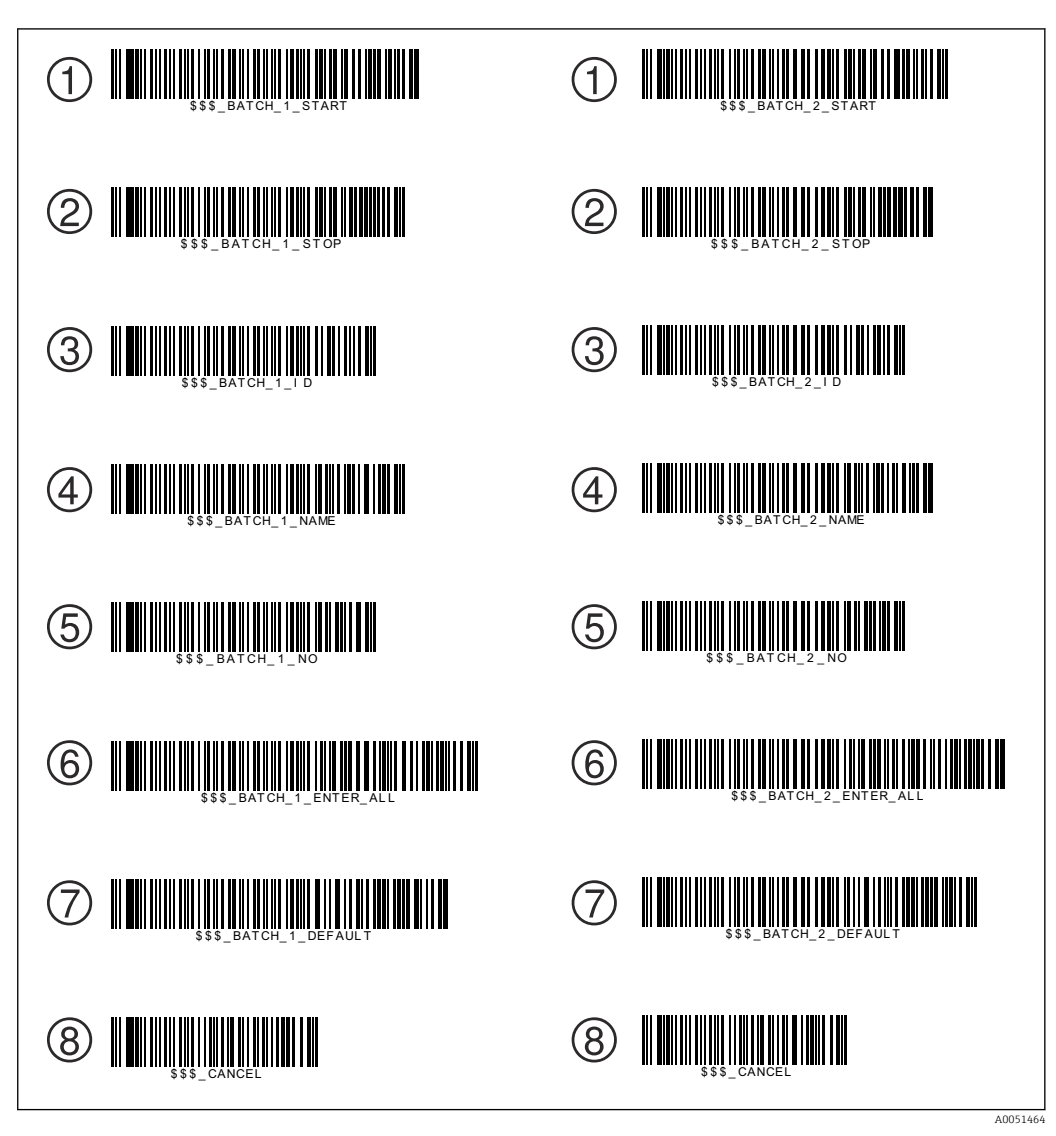

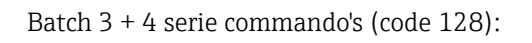

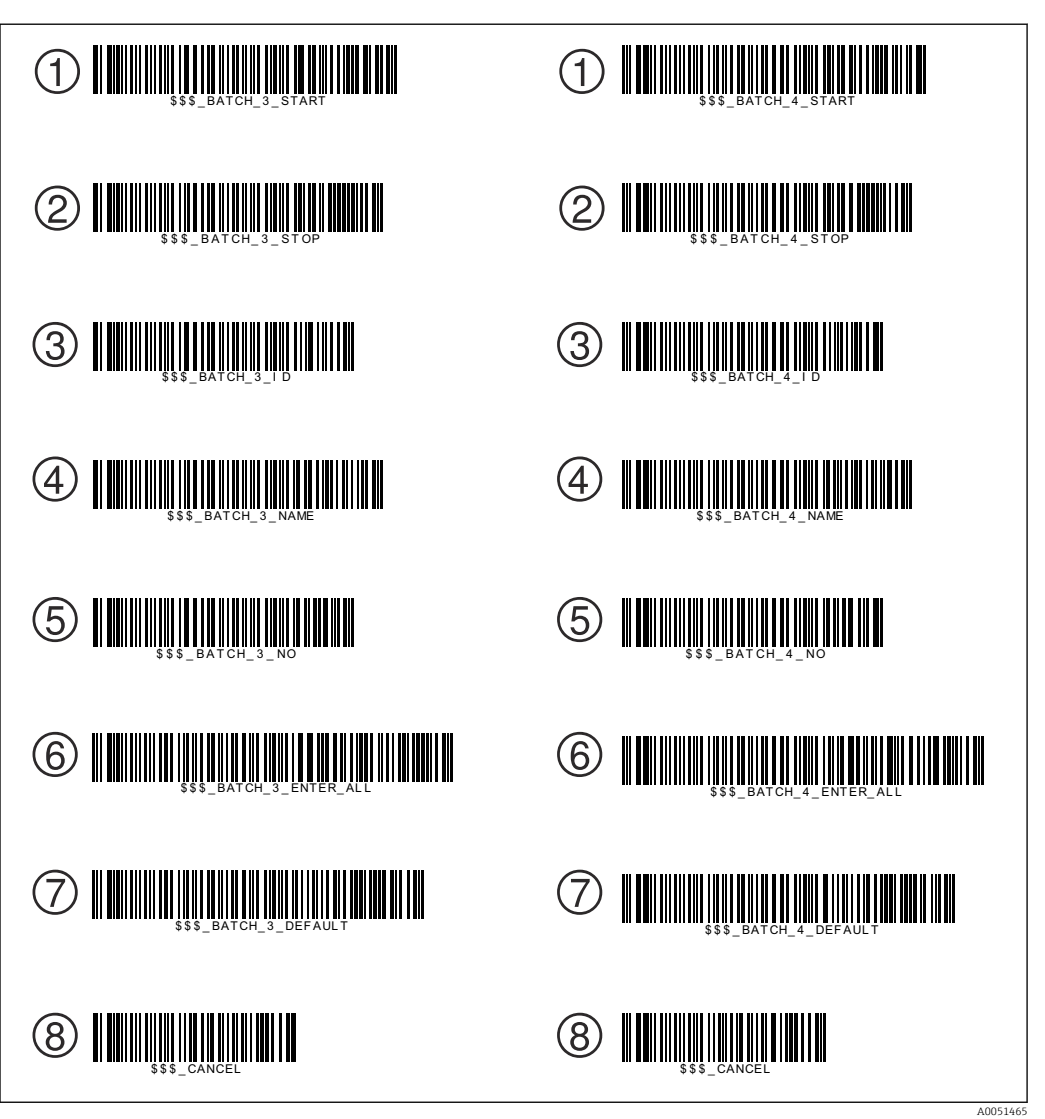

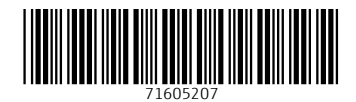

www.addresses.endress.com

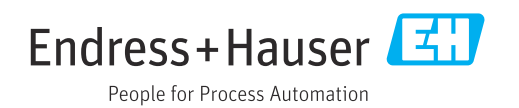